後ろ5列は着席禁止 3人掛けの中央は着席禁止

# プログラミング入門 Processingプログラミング 第4回 九州産業大学 理工学部情報科学科 (s)プログラミング<br>- 第4回<br>- 理工学部情報科学科<br>神屋郁子<br>.kyusan-u.ac.jp)<br>- <sup>#展</sup><br>- # # # (*z*,z,z)<br># # # # (z,z,z)<br># # # # (z,z,z)<br># # # # (z,z,z)

# 神屋郁子

#### ( pp@is.kyusan-u.ac.jp )

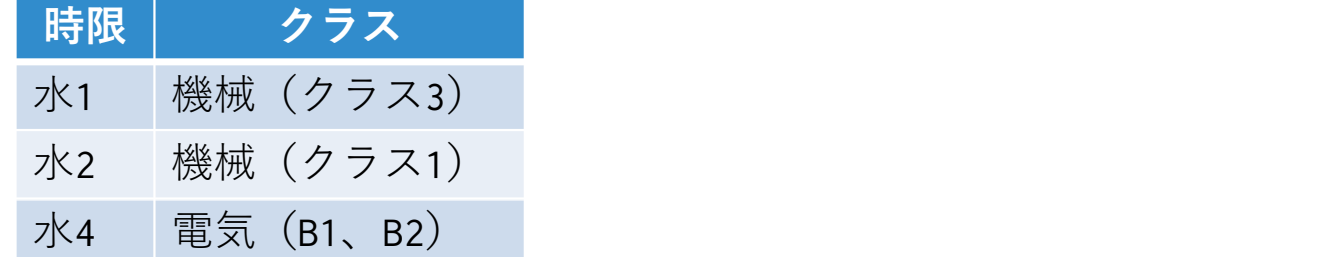

## 第4回の内容

#### • マウスの操作と図形の描画:メソッド • 小テスト

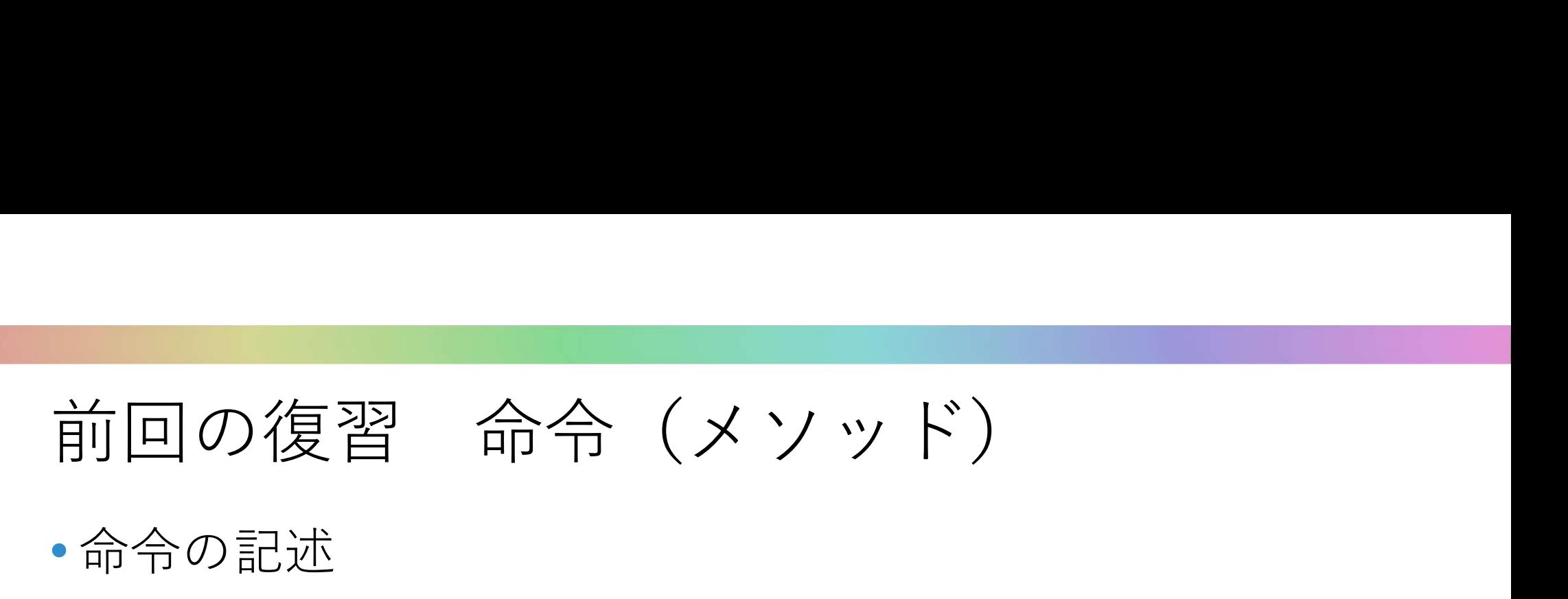

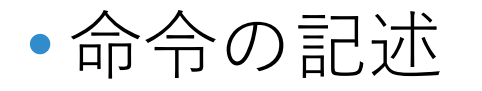

命令の名前(データ1,データ2,データ3,…); • 伊」 インタイム アンディア かいしょう しょうしょう しょうしょう

size(360,360); rect(50,50,50,50); noStroke(); データの個数は命令によって違う。 データがない場合もある。 命令の名前(); の形

### 命令をまとめて新たな命令を作る

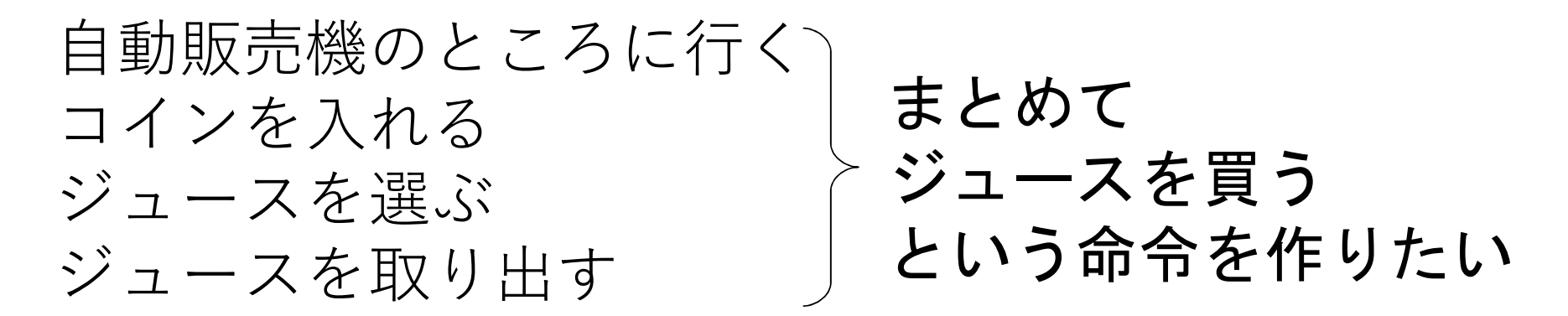

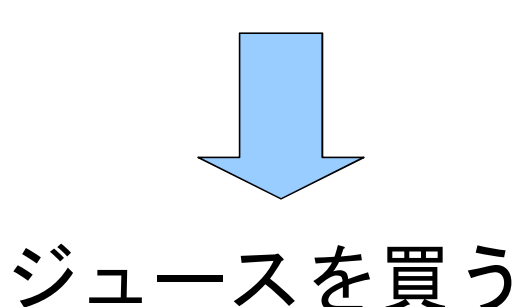

命令を作る

}

#### • 命令を作るときの書き方

#### void 命令の名前() { 文1; 文2;  $\begin{pmatrix} \end{pmatrix}$ 文3; | … *)* 実行する処理

## 動きのあるプログラム:構造を作る

- setupとdrawという命令を作る
	- 前回の書き方

実行したい処理 (設定や描画の命令を並べた)

• 今回の書き方

```
void setup() {
              最初に一度実行したい処理(初期設定)             
}
\begin{array}{ll} \mathcal{D}\equiv\; \mathcal{Z}\;\mathcal{D} & \ \mathcal{N} & \mathcal{S} \ \mathcal{N} & \mathcal{S} & \mathcal{S} \ \mathcal{R} & \mathcal{S} & \mathcal{S} & \mathcal{S} \ \mathcal{S} & \mathcal{S} & \mathcal{S} & \mathcal{S} \ \mathcal{S} & \mathcal{S} & \mathcal{S} & \mathcal{S} \ \mathcal{S} & \mathcal{S} & \mathcal{S} & \mathcal{S} \end{array}void draw() {<br>\begin{array}{ll} \mathcal{S} & \mathcal{S} & \繰り返し実行したい処理(描画)
}
```
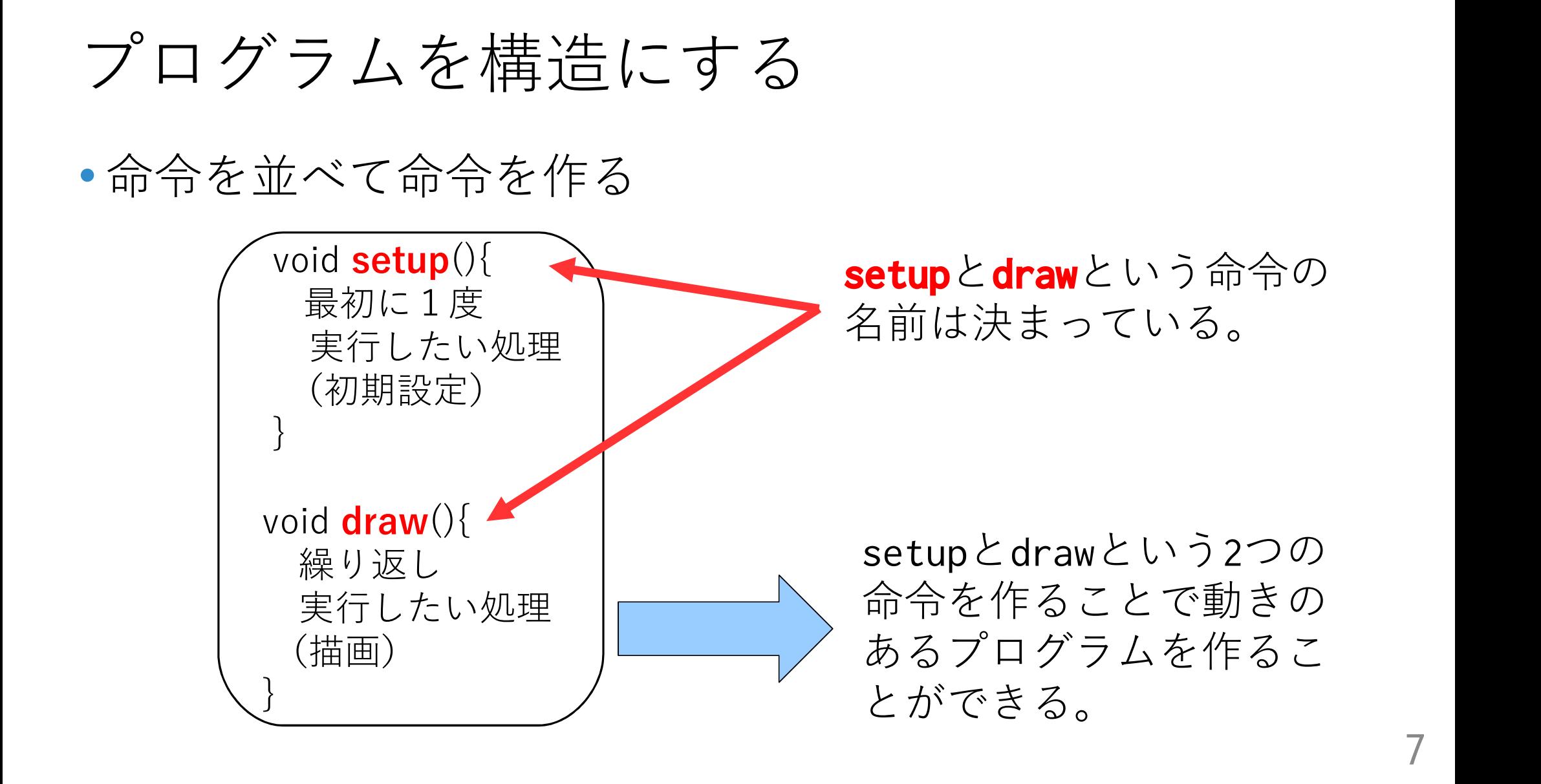

### マウスポインタの位置

#### ellipse(0, 0, 50, 50);

- 数値はすべて0や50という数値
- 座標は変化しない

#### ellipse(mouseX, mouseY, 50, 50);

- mouseXやmouseYは、現在のマウスの座標が数値として格納 されている変数
- 値が変化するので座標も変化する

変数は次回詳しく

```
void setup(){
  size(256, 256);
  noStroke();
  frameRate(30);
}
```

```
void draw(){
 fill(mouseX, 0, 0);
 ellipse(mouseX, mouseY, 50, 50);
}
```
1. 動きのあるプログラム1 マウス操作で画像を描く

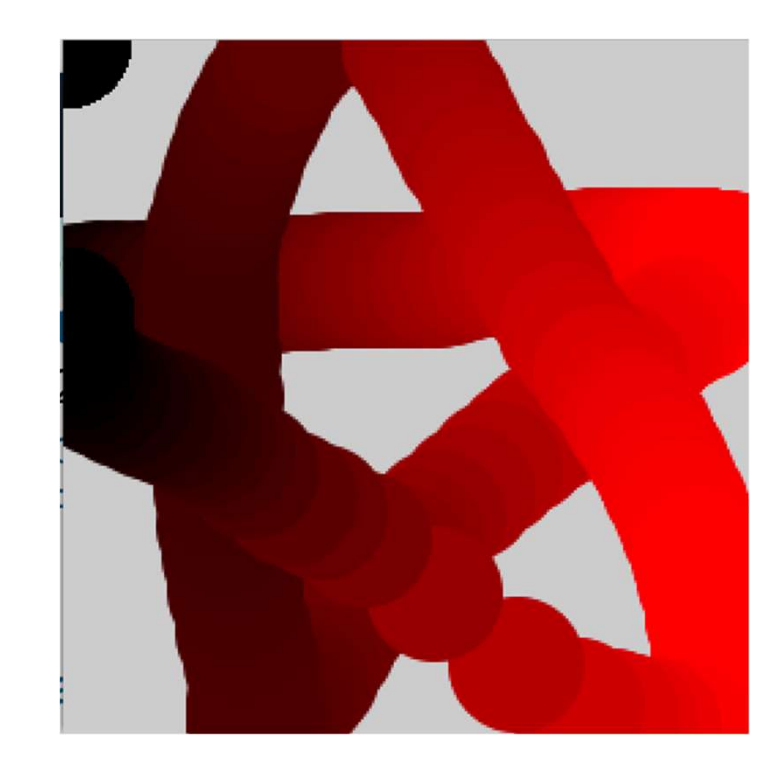

## 命令(メソッド)をつくる/つかう

- Processingで用意されている命令をつかう
	- size(360, 360);
	- rect(50, 50, 50, 50);
- Processingで決められている命令をつくる
	- Processingが実行時にその命令を勝手に使う
	- void setup()  $\{ \cdots \}$  void draw()  $\{ \cdots \}$
- 自分で命令をつくり、つかう
	- void fade() { … } fade();

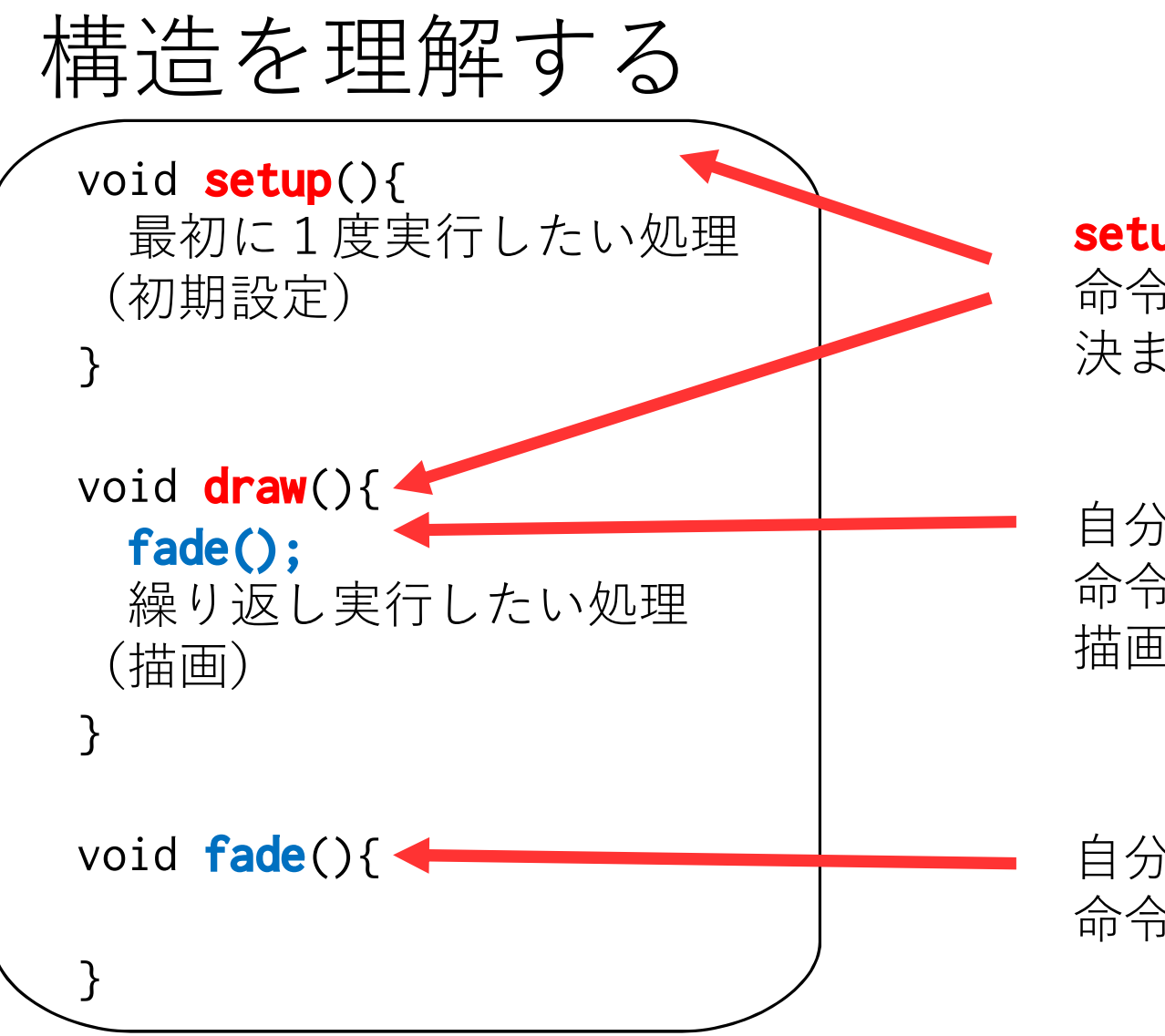

setupとdrawという 命令の名前は 決まっている。

自分で名前を付けた 命令(fade)を 描画の処理の中で使う。

自分で名前を付けた 命令(fade)を作る。

void draw(){ fadeの命令を使う インディー fill(mouseX, 99, 99); float speed = dist(mouseX, mouseY, pmouseX, pmouseY); ellipse(mouseX, mouseY, speed, speed); } void fade(){ fill(255, 255, 255, 5); rect(0, 0, width, height); } 3. フェードアウト(一部) fadeの命令を作る

```
int ct = 0;
```

```
void setup(){
 size(360,360);
 frameRate(30);
}
```

```
void draw(){
 ct = (ct + 1) % 360;stroke(255, 0, 0);
  line(180, 180, 180 + 180*sin(radians(ct)), 
    180+180*cos(radians(ct))); 
}
```
5. 動きのあるプログラム2

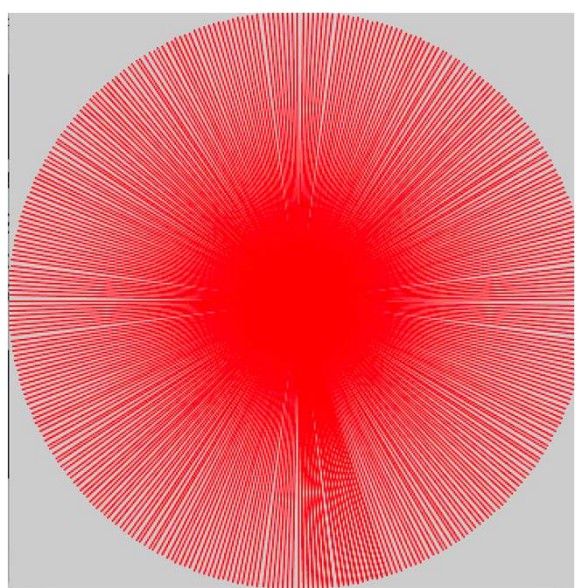

 $int count = 0;$ 

void setup(){ size(400,400); noFill(); }

7. 動きのあるプログラム3

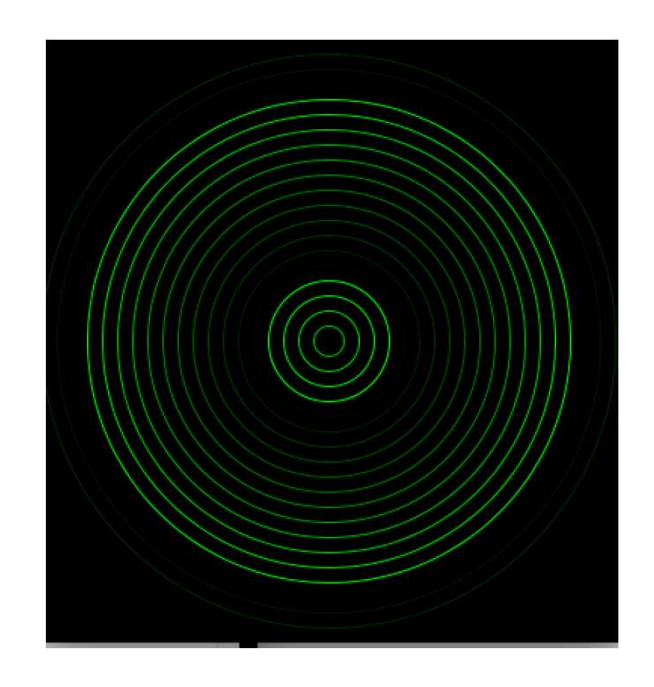

void draw(){ background(0); count++; for(int i = 0; i < 20; i++){ stroke(0, (((i+count) \* 20) % 250),0); ellipse(200,200,20\*i, 20\*i); } for文で複数の円を描く (繰り返し)

## プログラムの提出(演習点)

- 動きのあるプログラムを作ってみよう!
	- 1、3、5、7のどれかを改良したものを提出
- K's Lifeのレポート機能から
- 締め切りは6日後の23:59
	- •それ以降も受け取るが**減点**する
	- もっと改良したくてもこの時間に一度提出しよう
	- (削除して提出しなおし可能)
- 評価はK's Life上ではしない

## 提出する内容

- 以下をコメントとして入力
	- 今回の内容の概要(1,3,5,7のどれを改良したか)、工夫した点 (どのように改良したか)
	- 質問(何かあれば)・感想(簡単だった・難しかったなど)
	- 入らない場合は3つ目の提出ファイルとして追加してもよい
- 提出ファイルとして以下の2つ
	- プログラム(\*.pde)
	- 実行画像(PNGまたはJPG)
- 提出ファイルの名称にはそれぞれ学籍番号を入力

## 画像ファイルの保存方法

## フォルダの作成(初回のみ実施)(1/4) • ツールバーの中の「フォルダ」のアイコンをクリック

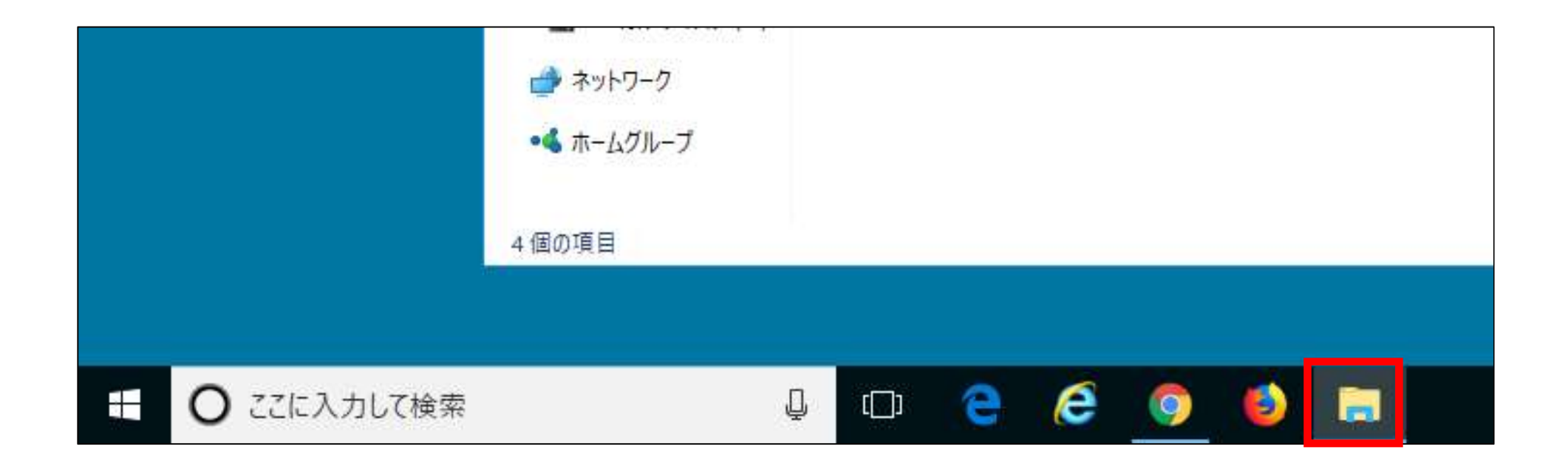

## フォルダの作成(初回のみ実施) (2/4)

#### • 右側の「ピクチャ」のアイコンをクリックし、「新しい フォルダー」のアイコンをクリック

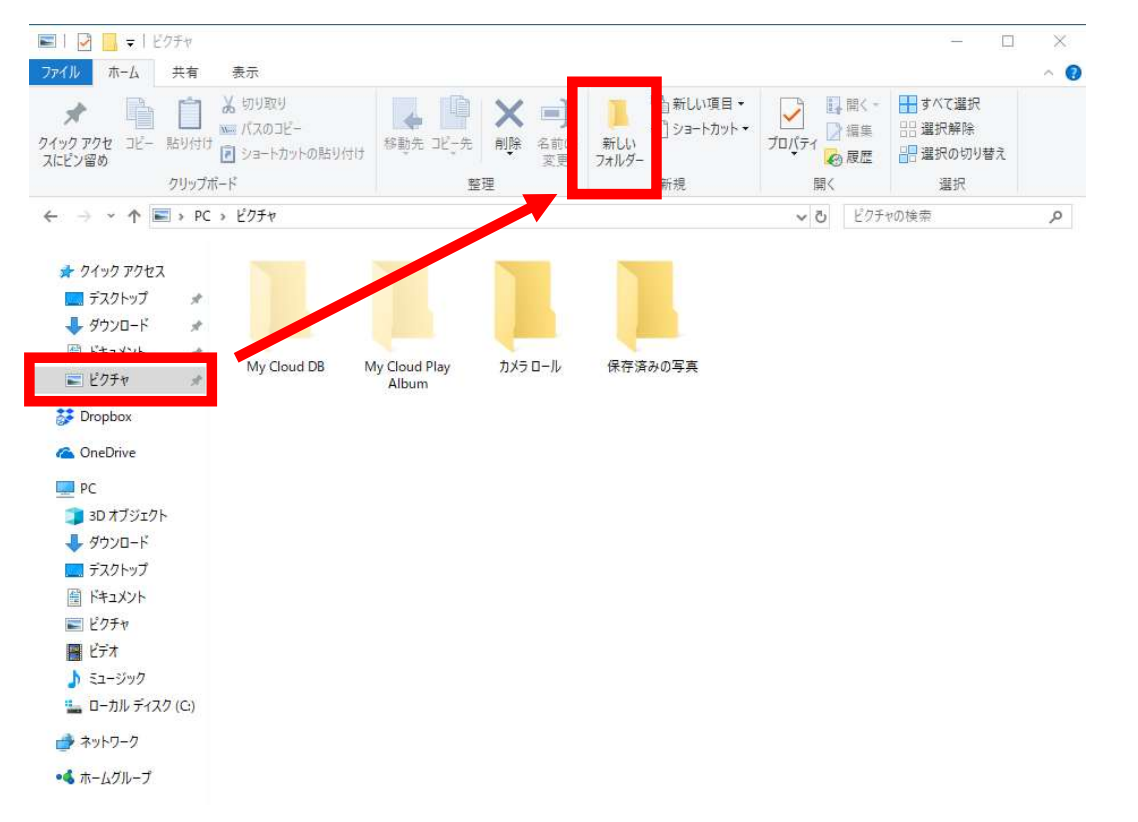

## フォルダの作成(初回のみ実施) (3/4)

#### • 新しいフォルダーが作成される

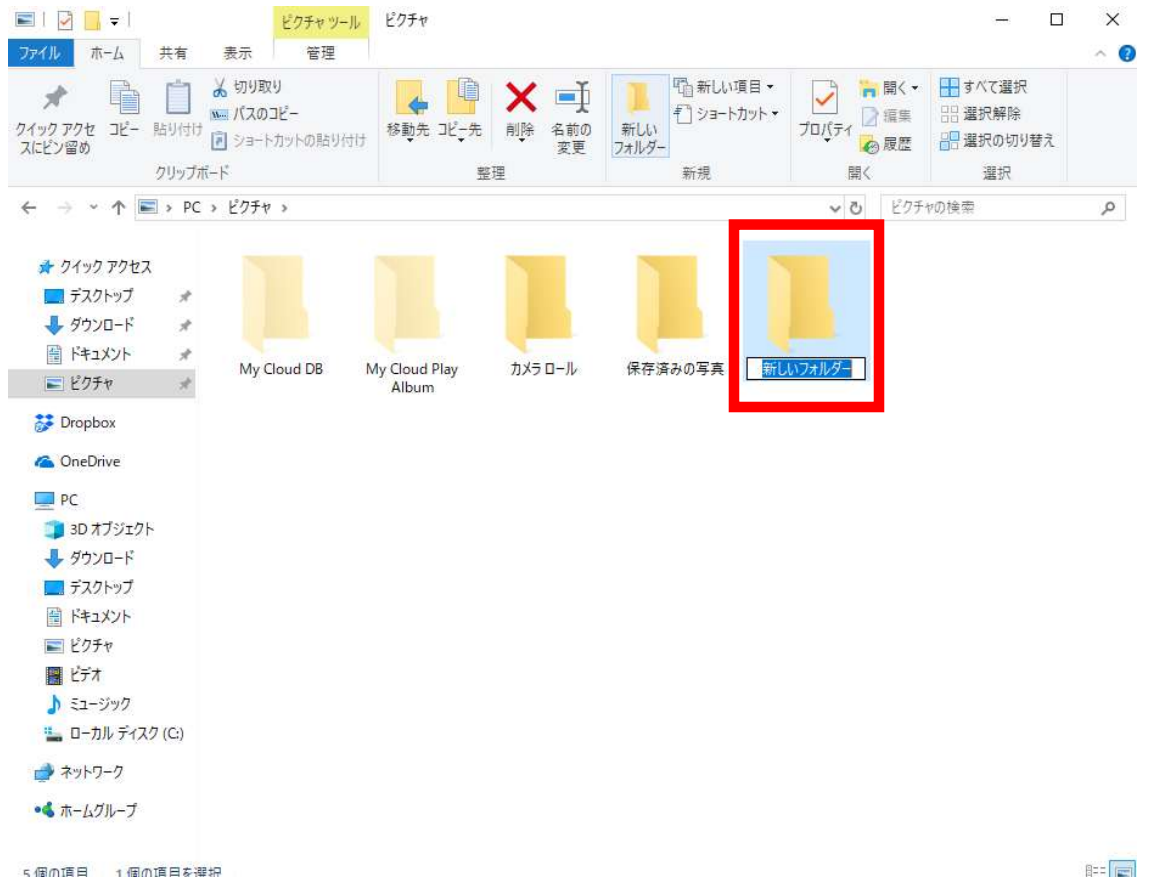

## フォルダの作成(初回のみ実施)(4/4)

#### • フォルダの名前を「プログラミング入門」に変更する

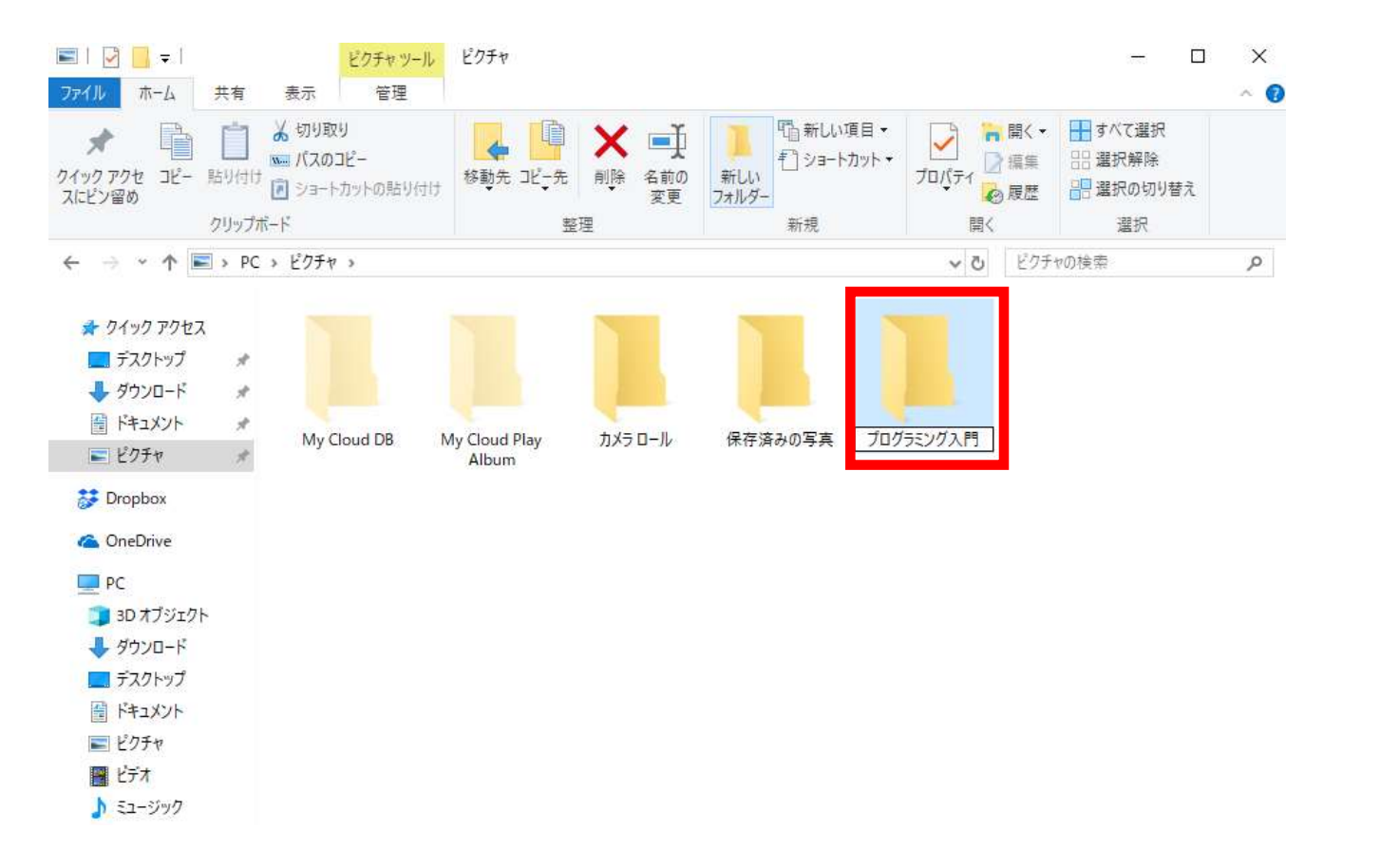

## 画像ファイルの保存方法 (1/6)

- 「ここに入力して検索」にSnipping Toolと入力し起動
	- Snぐらいまで入力すると出てきます
	- クリックして起動 キャンプ マンクリックして

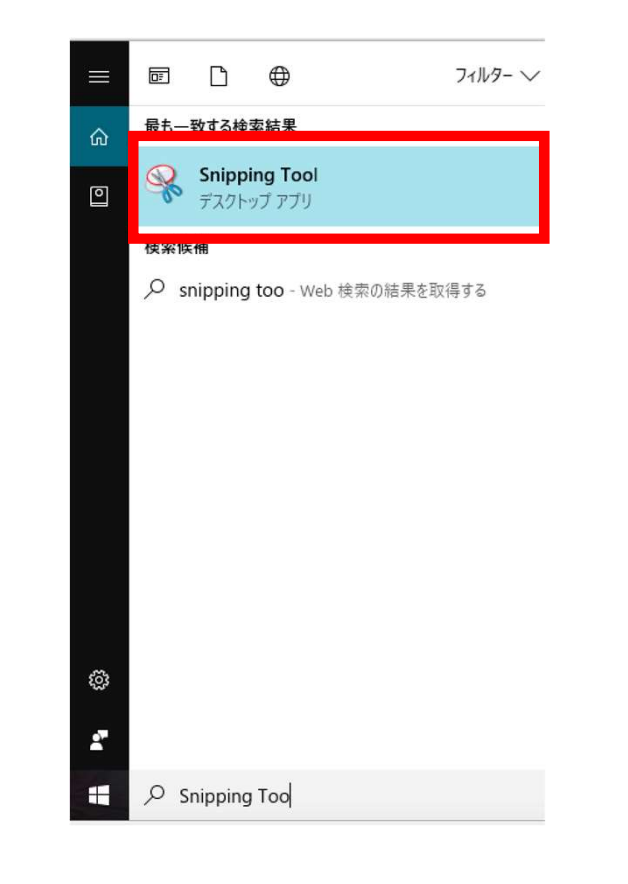

## 画像ファイルの保存方法 (2/6)

#### • モードから、[ウィンドウの領域切り取り]を選択

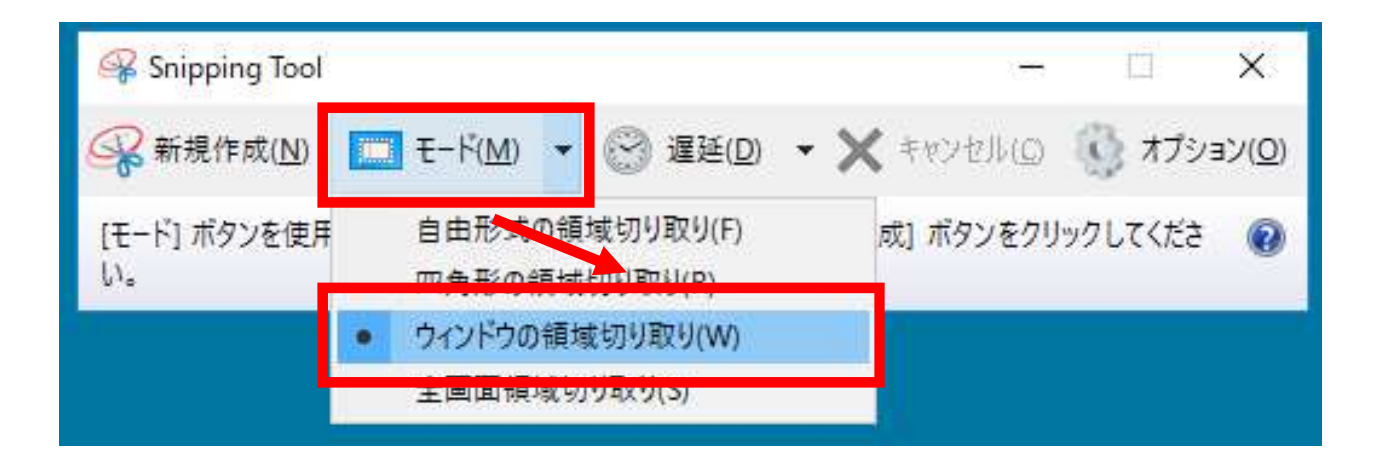

## 画像ファイルの保存方法 (3/6)

#### • [新規作成]をクリックし、実行画面を選択してクリック

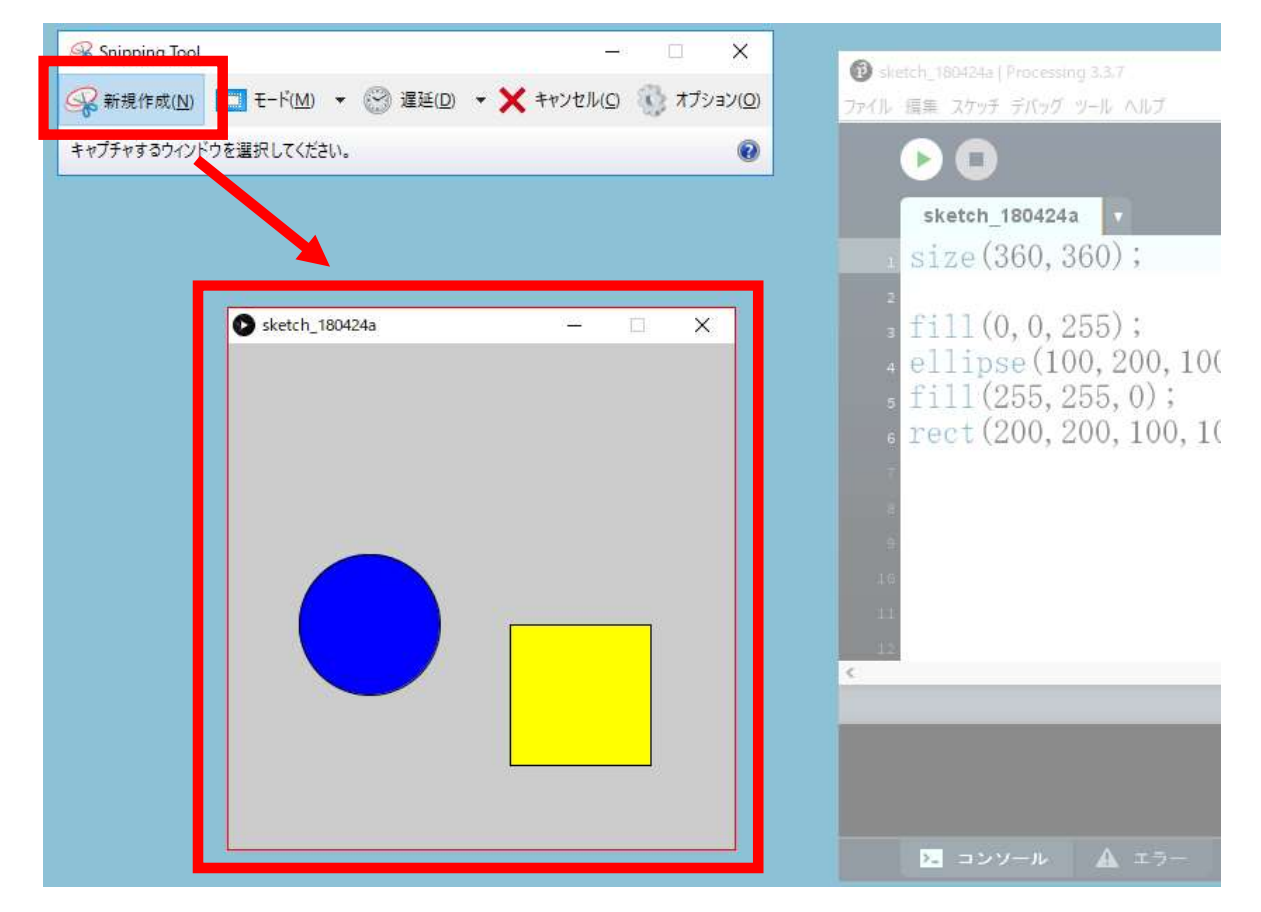

## 画像ファイルの保存方法 (4/6)

#### • クリックした画像が選択される

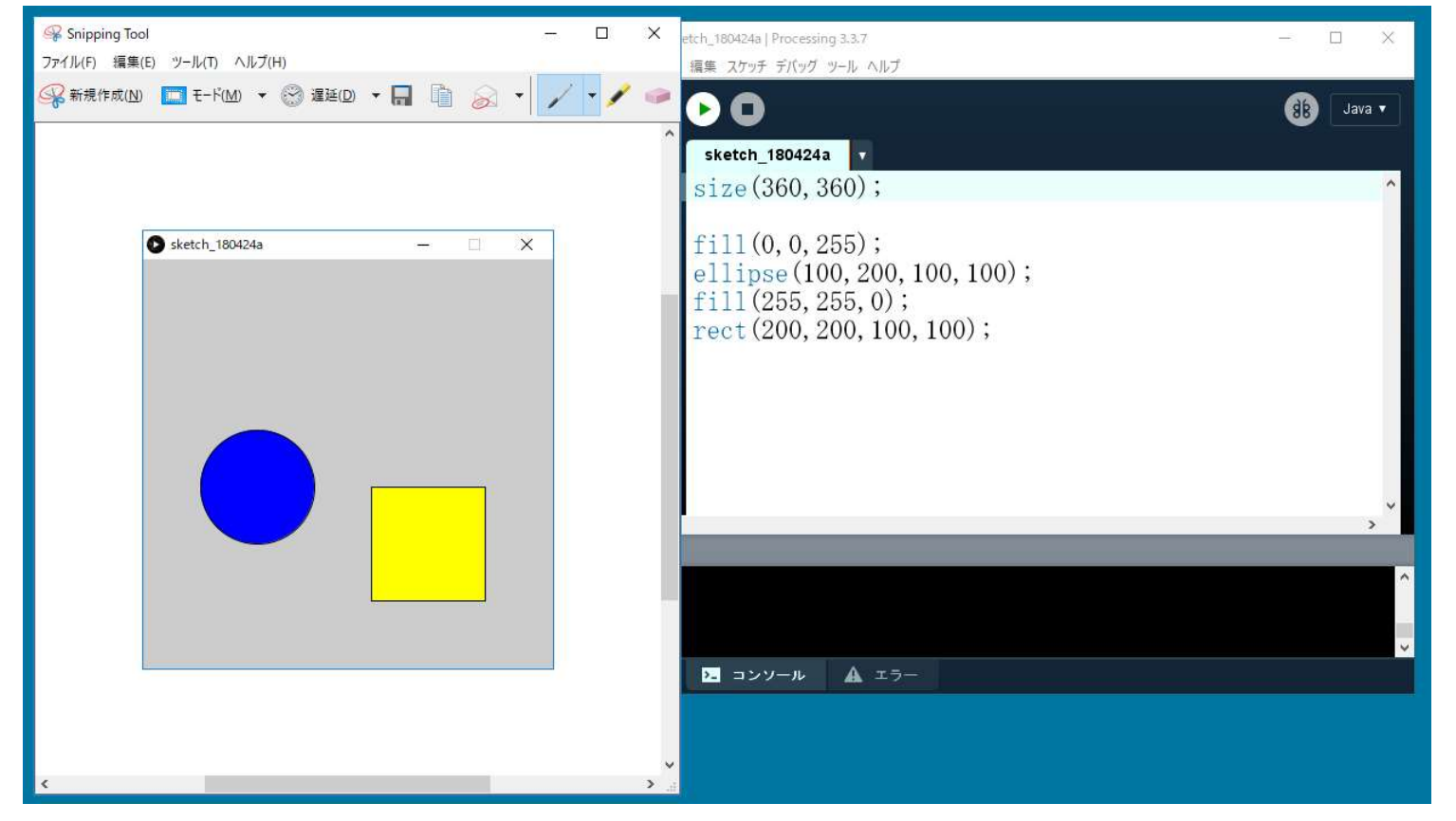

## 画像ファイルの保存方法 (5/6)

#### • 「ファイル]→[名前をつけて保存]を選択

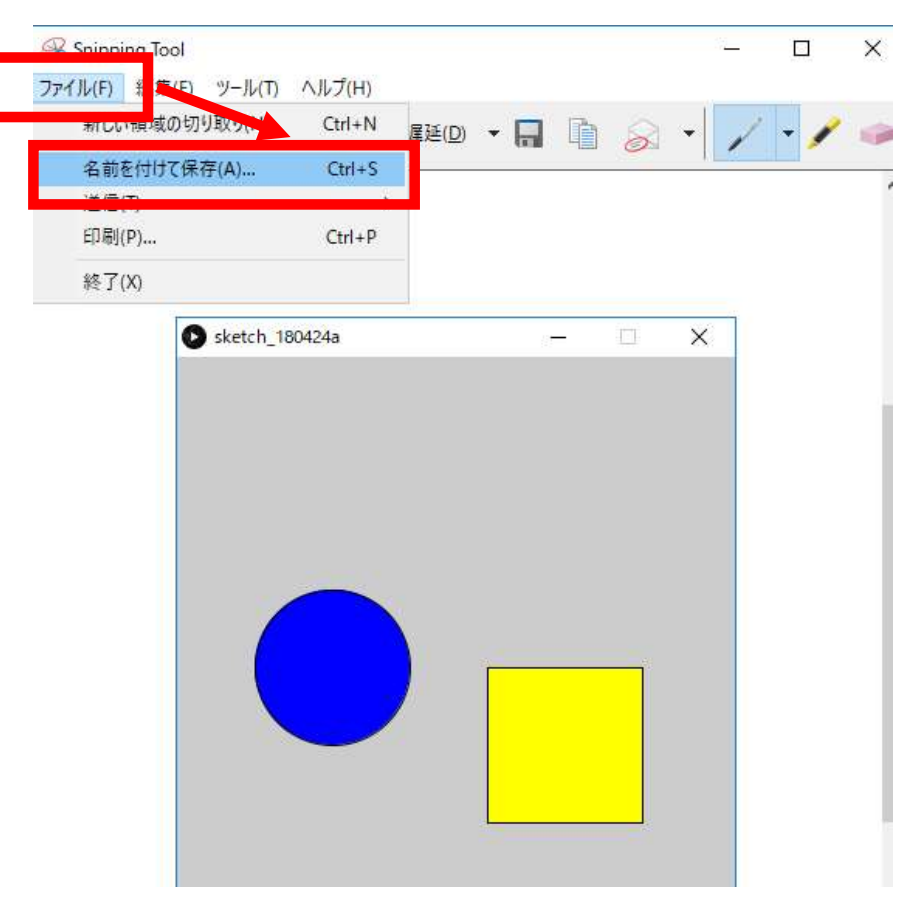

## 画像ファイルの保存方法 (6/6)

#### • プログラミング入門のフォルダの下に、プログラムと同じ ファイル名(例:pp03p2)で保存

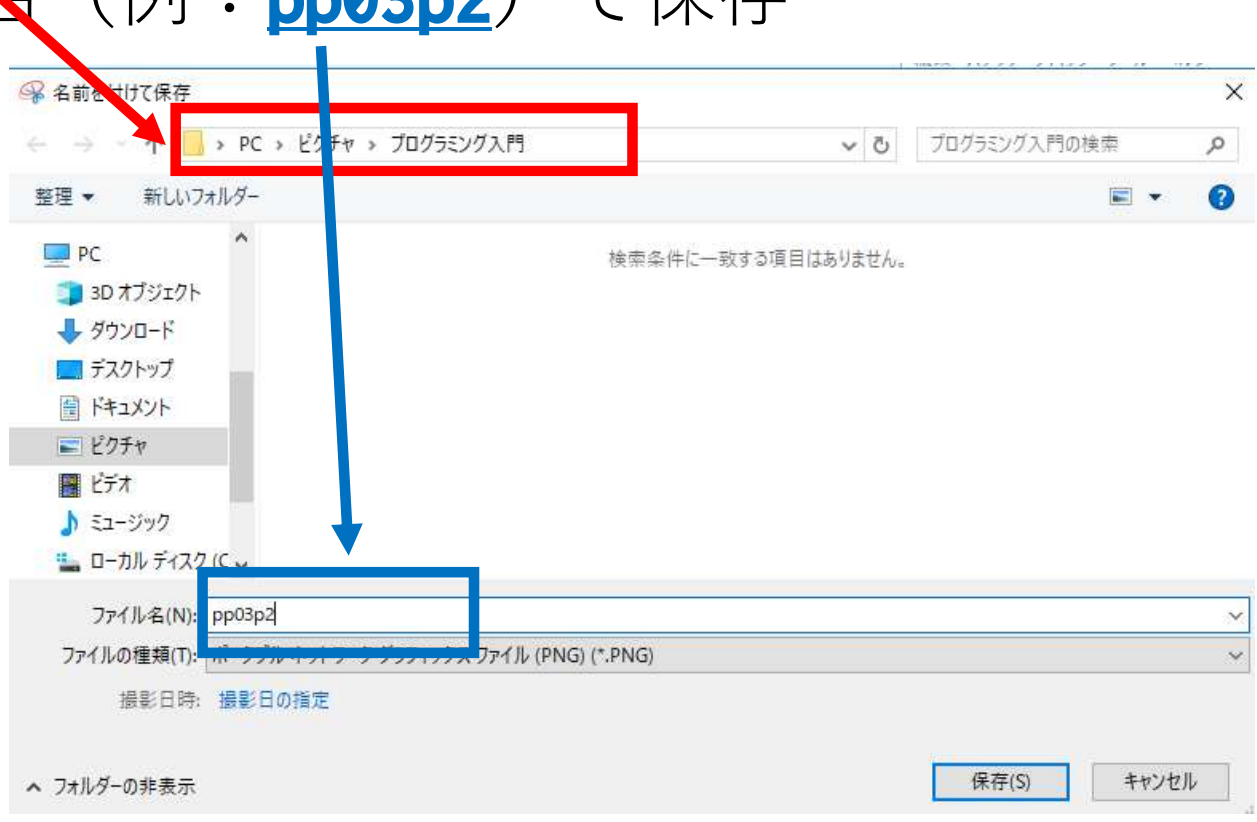

## K's Lifeでの提出方法

## K's Lifeでの提出方法(1/5)

#### • K's Lifeにログインし、プログラミング入門のレポート ページから、「提出開始]をクリック

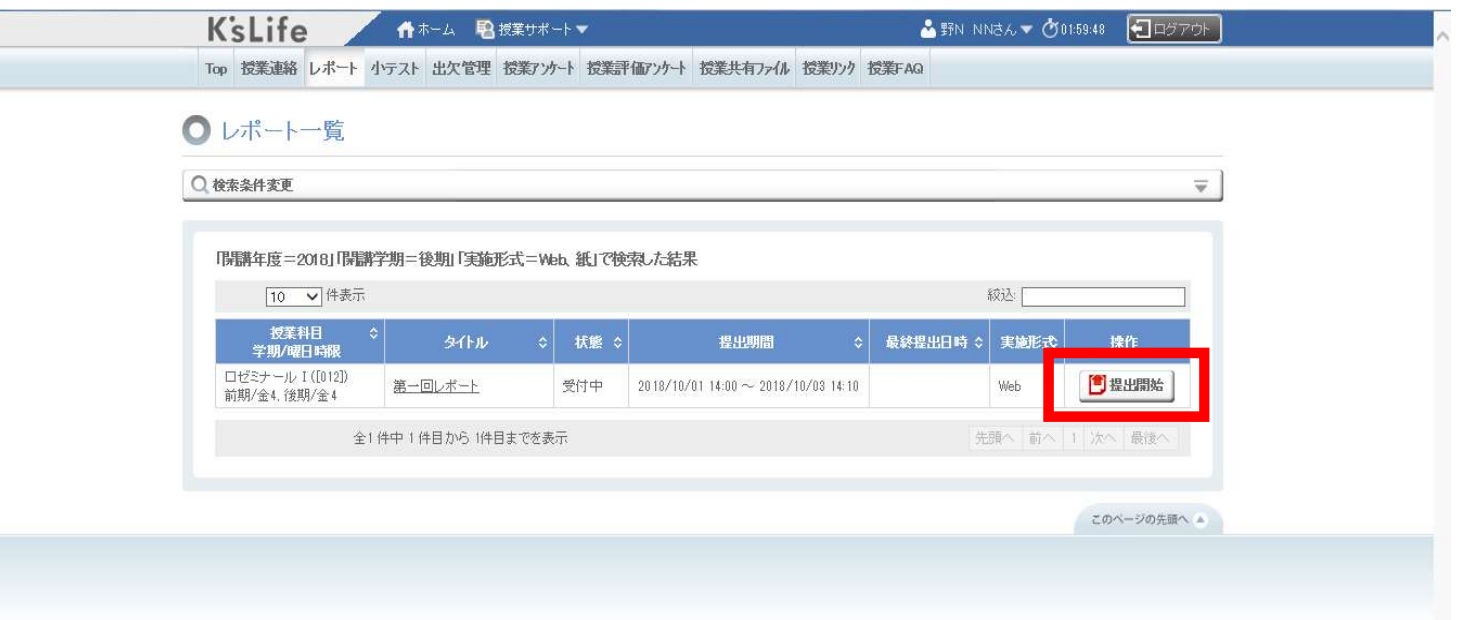

## K's Lifeでの提出方法(2/5)

#### • [添付ファイル]をクリック

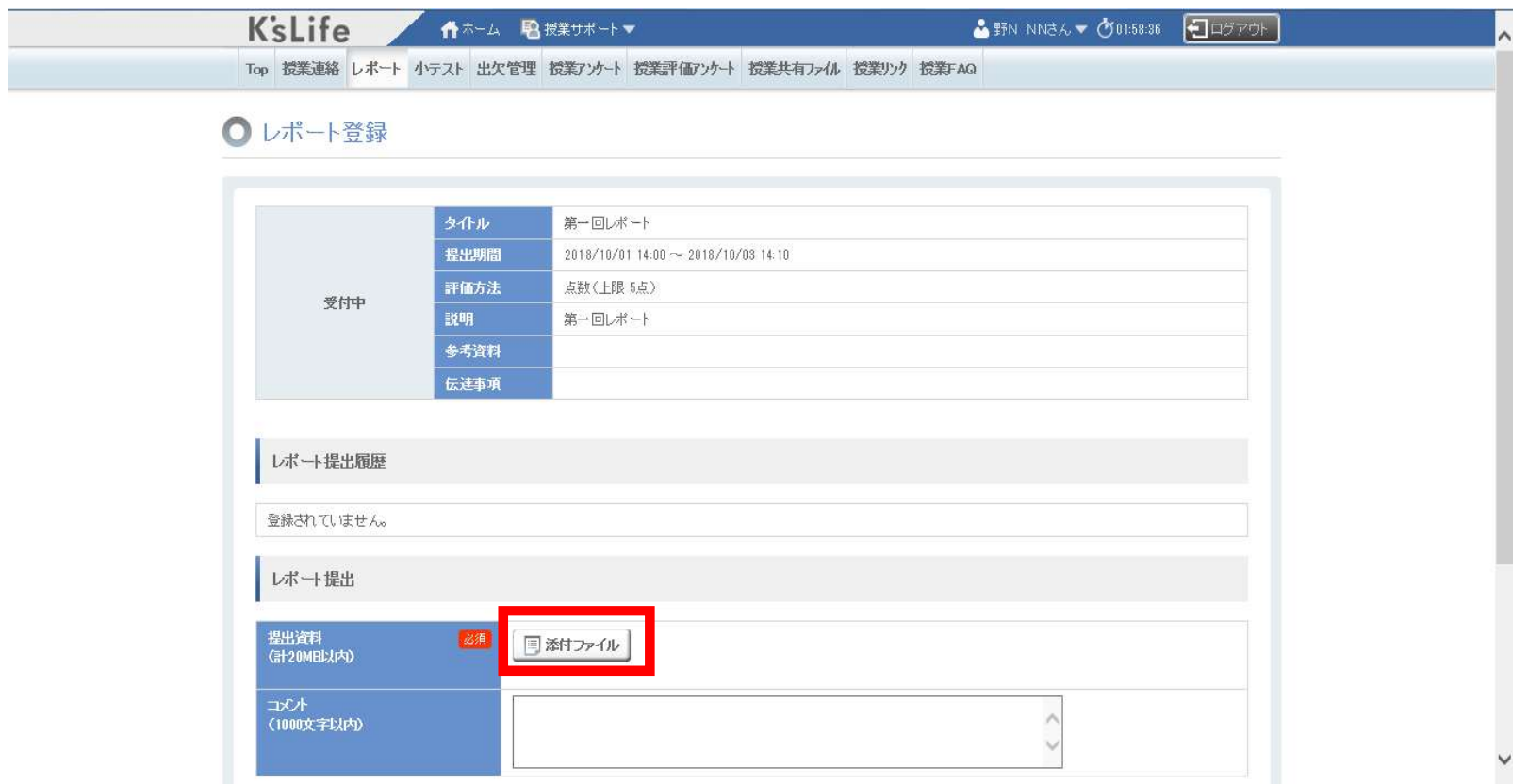

## K's Lifeでの提出方法(3/5)

#### • [ここをクリック…]をクリック

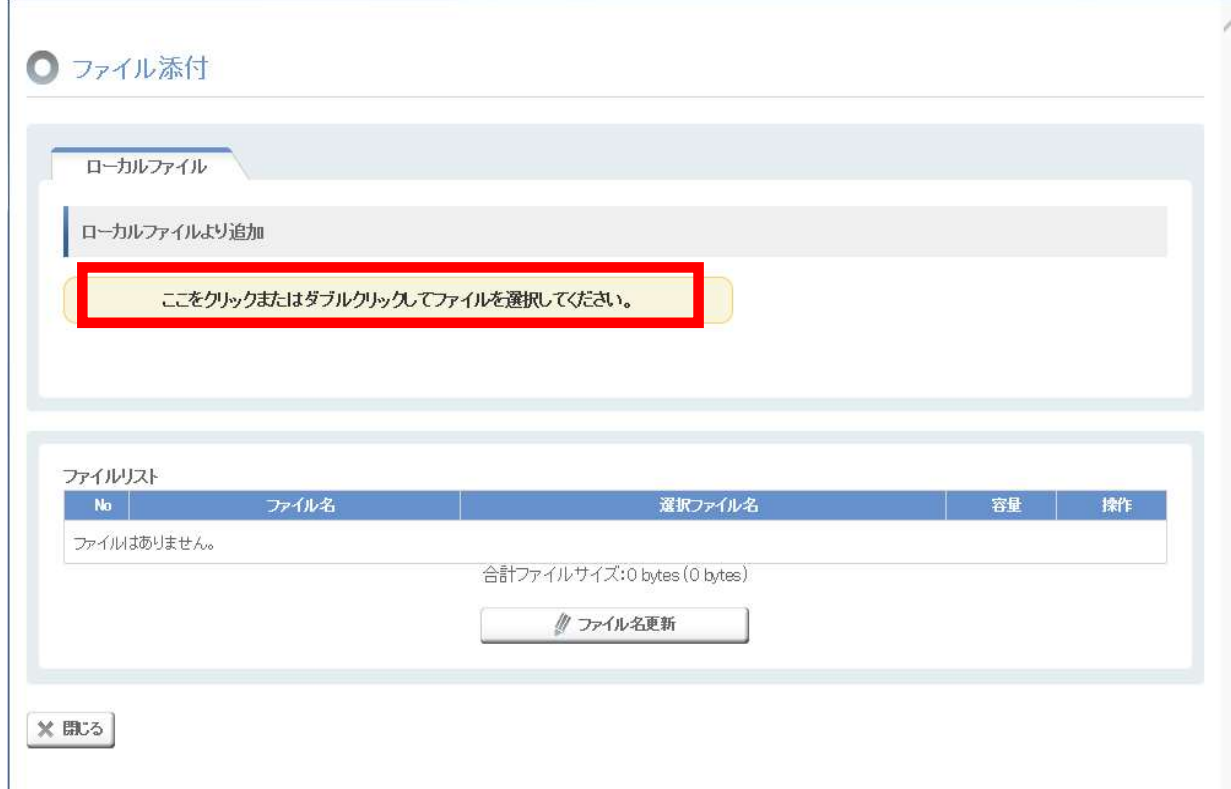

### Processingのフォルダは…

• 左側の一覧の[PC]をクリックして[ドキュメント]をクリッ クし、[Processing]というフォルダを選択

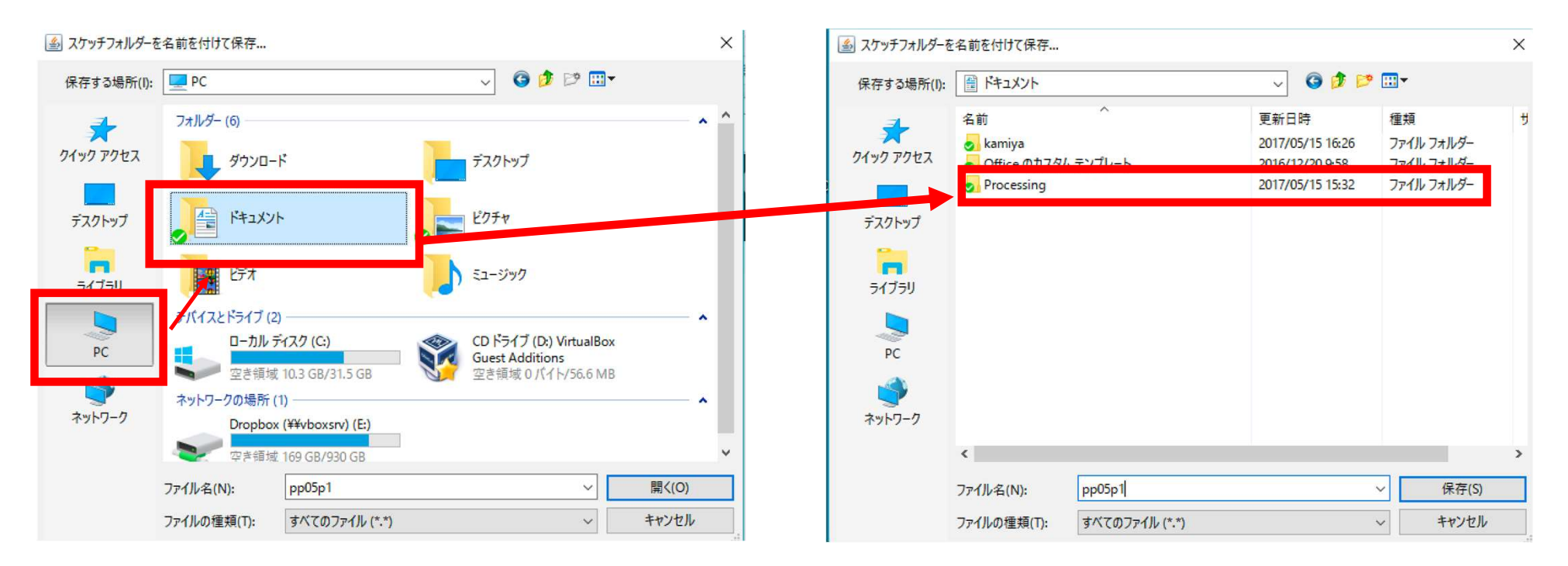

## プログラミング入門のフォルダは…

#### • [PC]の[ピクチャ]をクリックし、[プログラミング入門] というフォルダを選択

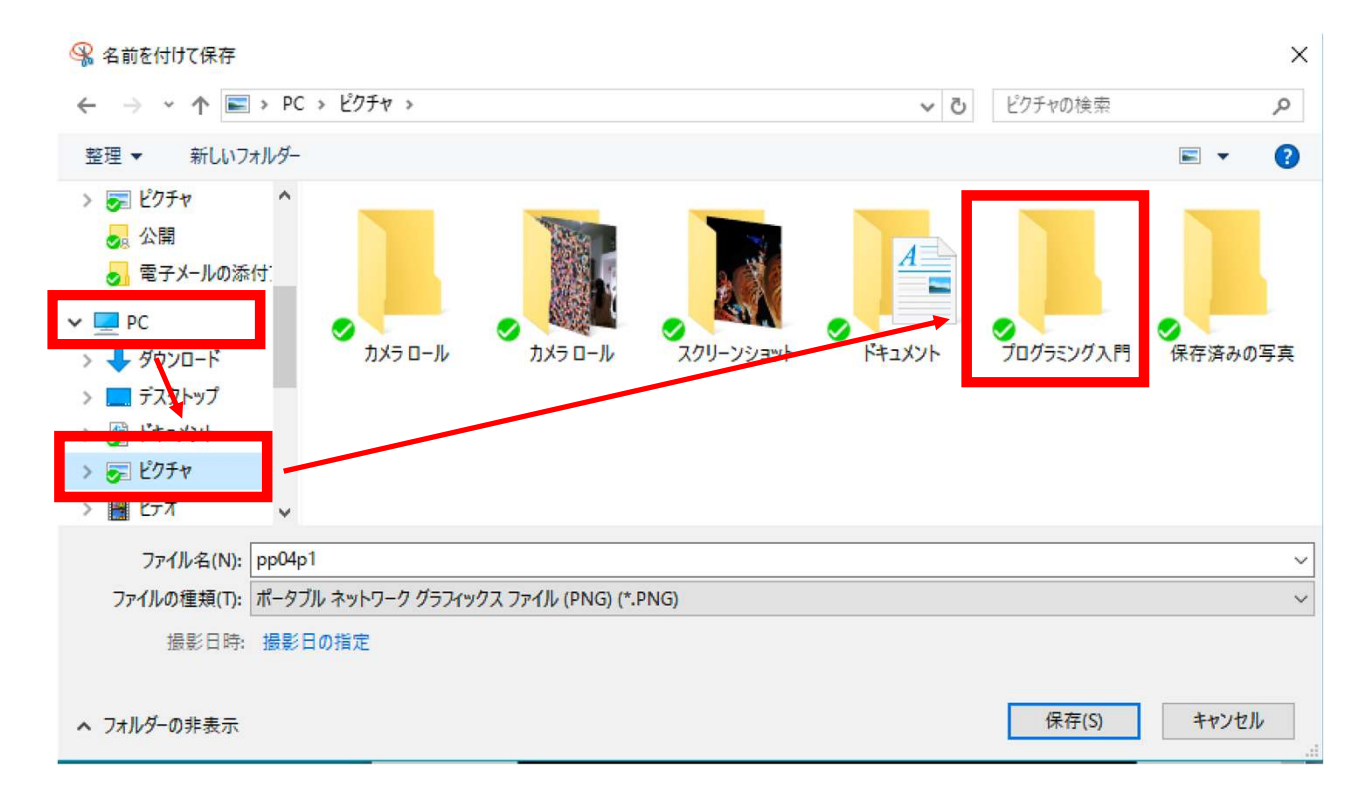

## K's Lifeでの提出方法(4/5)

• 「選択ファイル名」にファイルが入っていることが確認で きたら、[閉じる]をクリック|

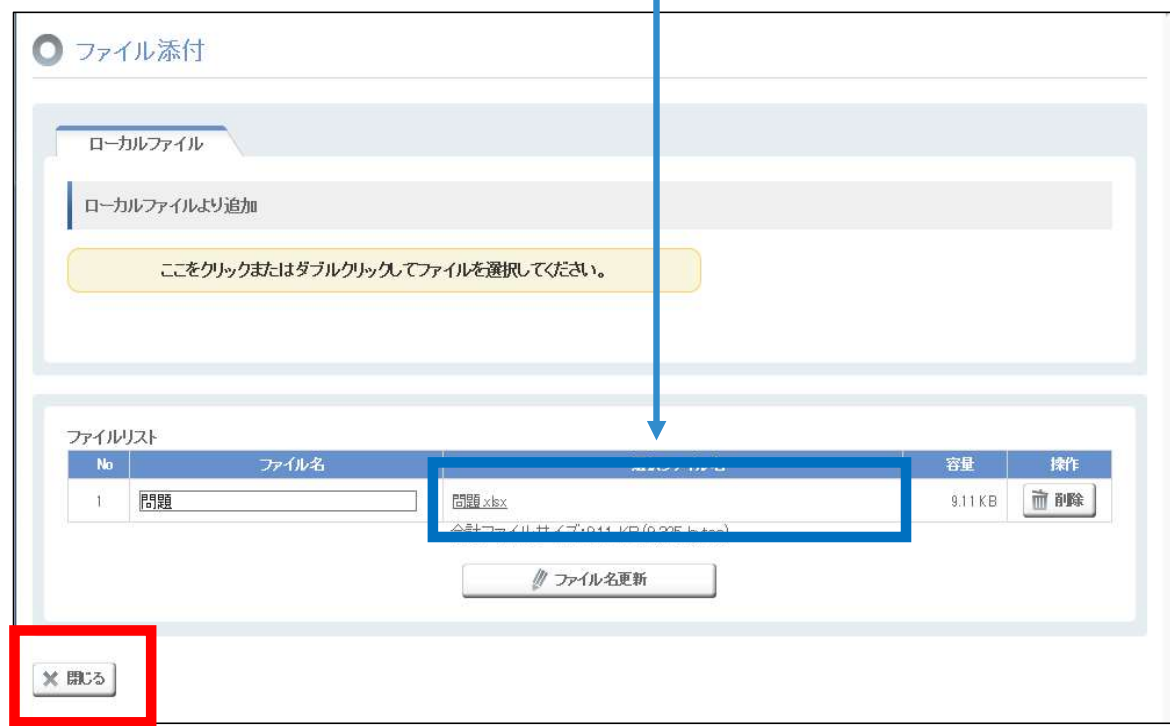

## K's Lifeでの提出方法(5/5)

#### • コメントに必要事項を記入したら、[登録]をクリック

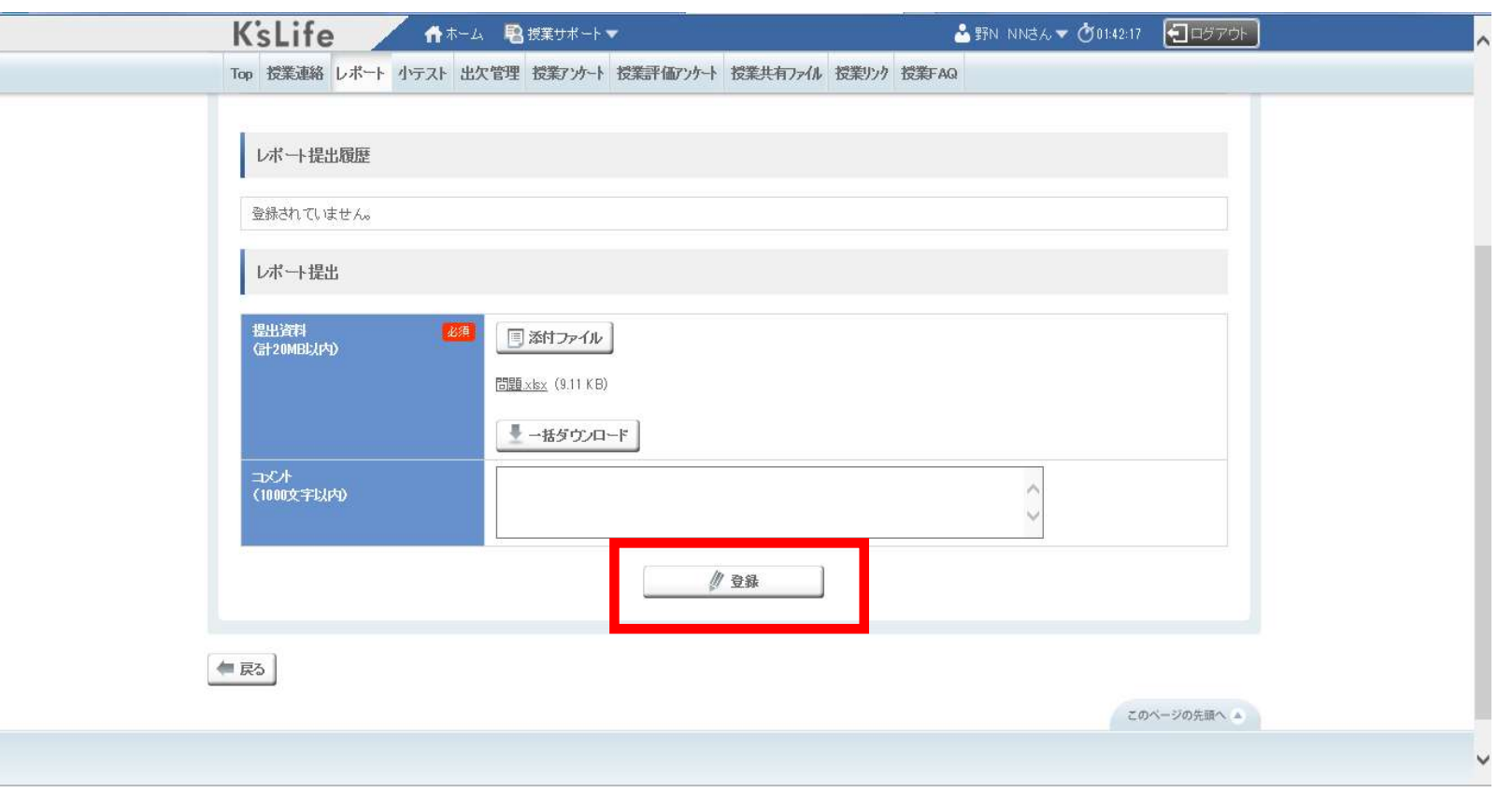